To install a SIM card, press the button (**1**) to release the SIM card holder (**2**). Insert the SIM card into the holder as indicated (**3**).

Fully close the SIM card holder.

## **Note:** The USB port (**4**) is for Service use only.

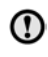

Make sure the SIM card is located correctly in the card holder. Failure to do so may damage the SIM card or the SIM card reader.

InControl Wi-Fi can be turned on and off using the Touch screen. From the **Home menu**, select **Extra features**, then **WiFi Hotspot**. For more information, see **[74, TOUCH SCREEN HOME](https://topix.landrover.jlrext.com:443/topix/service/procedure/453472/PDF/fdad775a-3485-4dab-b5cc-7be5b9c1d218/en_GB?#pagemode=none&toolbar=0&statusbar=0&messages=0&navpanes=0&view=FitH&page=1) [MENU](https://topix.landrover.jlrext.com:443/topix/service/procedure/453472/PDF/fdad775a-3485-4dab-b5cc-7be5b9c1d218/en_GB?#pagemode=none&toolbar=0&statusbar=0&messages=0&navpanes=0&view=FitH&page=1)**.

The **WiFi Hotspot** screen also allows you to adjust basic system settings. More advanced settings, including changing your security password and Access Point Name (APN) configuration, can be carried out by accessing the Wi-Fi hotspot router menu on your mobile device.

To access the Wi-Fi hotspot router menu:

- From the **WiFi Hotspot** screen, select **Help**.
- The Wi-Fi hotspot router address will be displayed on the Touch screen. Copy this address into your mobile device's Internet explorer browser.

The Wi-Fi hotspot router menu will now be displayed on your mobile device. Log in using your InControl account details.

**Wi-Fi icons**

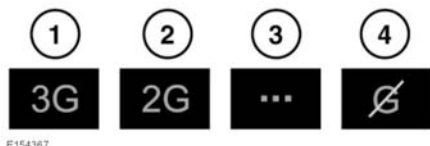

- 3G mobile phone network connectivity.
- 2G mobile phone network connectivity.
- Connecting.
- No mobile phone network connection.

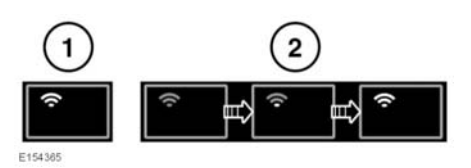

- Wi-Fi hotspot on.
- Wi-Fi hotspot initialising.

## **INCONTROL APPS**

InControl Apps allows you to view and operate approved Smartphone Apps through the vehicle's Touch screen.

Before using InControl Apps. you will need to download the InControl Apps Smartphone App. For Apple's iPhone, this can be downloaded from the Apple App Store. For Android phones, this can be downloaded from Google play.

**Note:** Not all Smartphones are compatible with InControl Apps. Check the list of compatible Smartphones and supported Apps in the Owners section of www.landrover.com

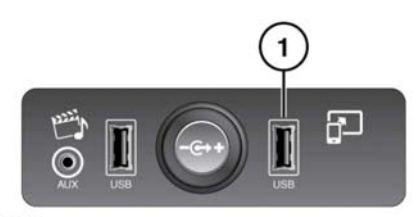

FIRIRON

**1.** InControl Apps USB socket.

To initiate InControl Apps, connect your Smartphone using your Smartphone's USB cable to the USB port located in the centre console. The InControl Apps USB port is identified by a yellow border.

Once connected, you can navigate to the InControl Apps feature on your vehicle and any compatible apps will be displayed on the vehicle's Touch screen. You can now open and operate these Apps using the vehicle's Touch screen.

**Note:** To establish a connection to the vehicle, the Smartphone must be unlocked and connected to the USB port.

**Note:** iPhone is a trademark of Apple Inc, registered in the U.S. and other countries.